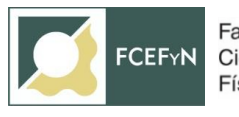

# **SISTEMA GDE- CONTRATACIÓN DE PERSONAL**

## **Historial de cambios:**

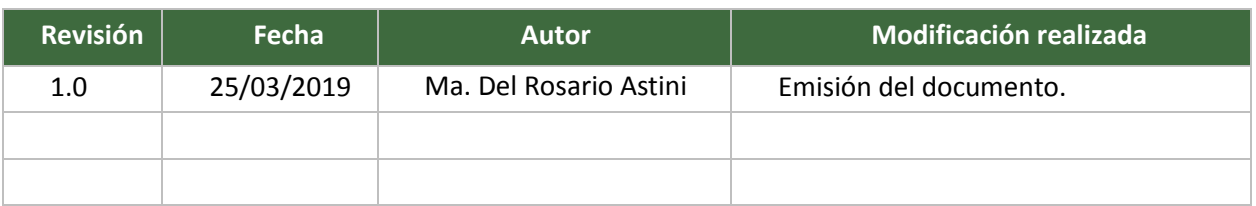

## **1. OBJETIVO**

Describir los pasos a seguir en el Sistema de Gestión Documental Electrónica (GDE) para la contratación de Personal.

## **2. ALCANCE**

El presente procedimiento alcanza a los responsables de los Centros de Vinculación, responsables de los Doctorados y Maestrías y a la Secretaría Académica, Mesa de Entrada, las Secretarías de Extensión, Secretaría de Investigación y Postgrado, la Secretaría Administrativa, el área Económica Financiera y el Área operativa de la Facultad de Ciencias Exactas, Físicas y Naturales de la Universidad Nacional de Córdoba.

## **3. DEFINICIONES**

**GDE:** Gestión Documental Electrónica, es un conjunto de aplicaciones que comprenden la variedad y totalidad de trámites que lleva adelante la Universidad Nacional de Córdoba.

**EU**: Escritorio Único, es una interfaz diseñada para facilitar el control y seguimiento de las tareas que cada persona (usuario GDE) posee y también, en el caso de tener personal a cargo, la de sus supervisados.

**CCOO**: Comunicaciones Oficiales (CCOO) es un módulo que posibilita el intercambio electrónico de las Notas, COmunicaciones, Memos y Oficios Administrativos, que se realizan dentro del ámbito la Administración Pública.

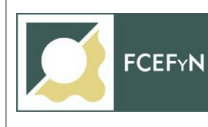

**GEDO**: Generador Electrónico de Documentos Oficiales, es un módulo permite la generación electrónica de documentos dentro del Sistema, los cuales pueden luego incorporarse a un Expediente.

**EE**: Expediente Electrónico, es un módulo contenedor de documentos electrónicos generados previamente en GEDO y CCOO, con el fin de conformar el expediente que tramitará en la Administración Pública.

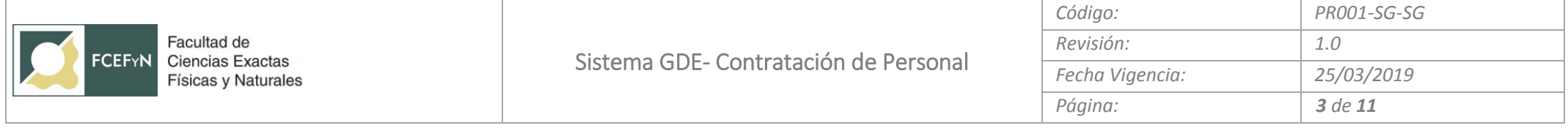

#### **4. DIAGRAMA DE FLUJO**

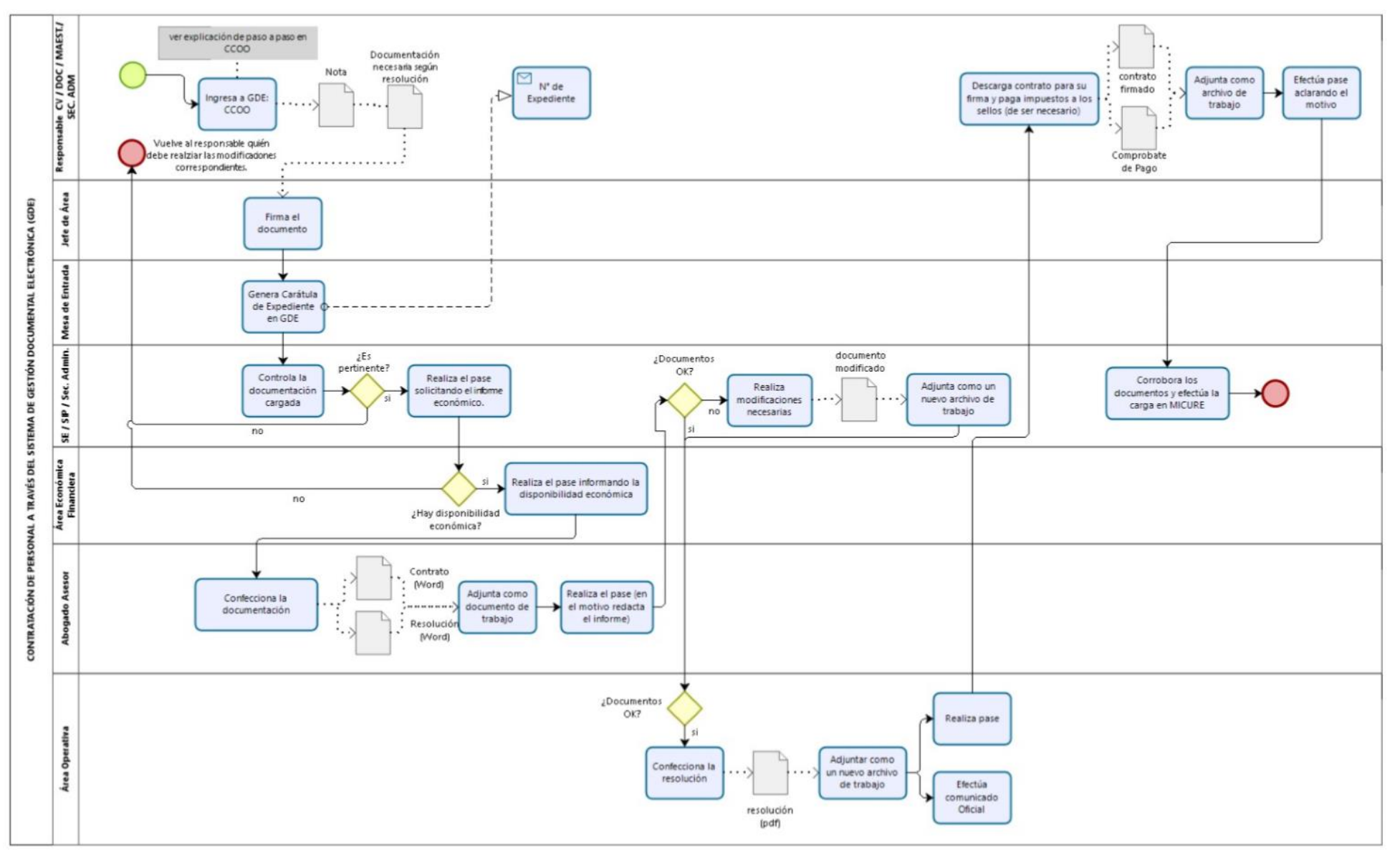

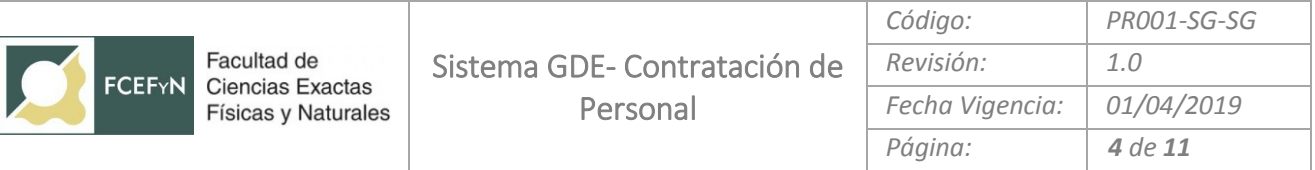

# **5. DESCRIPCIÓN DEL PROCESO**

- **5.1 Inicio del trámite (Responsable DE CV/DOC/Maestría/Sec. Administrativa).**
	- Ingresar a GDE

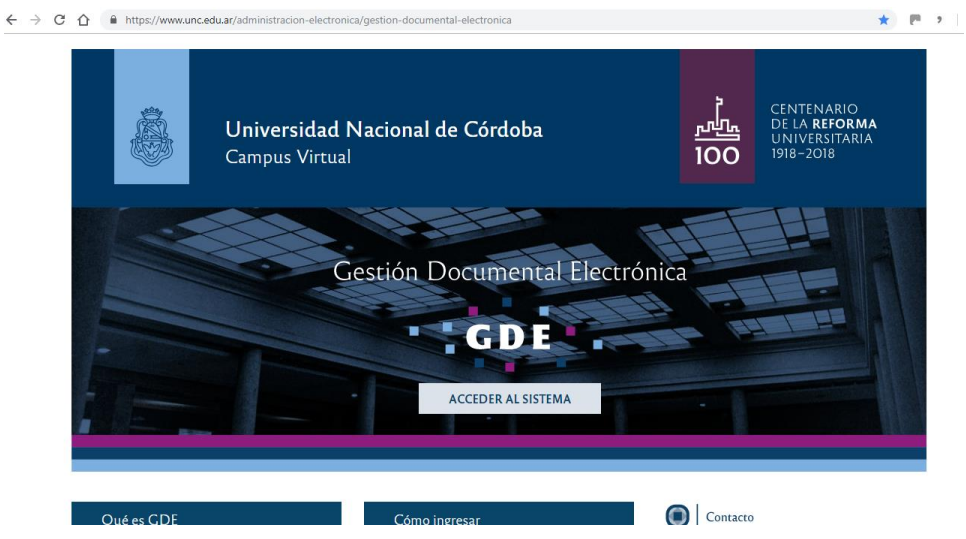

• Seleccionar CCOO

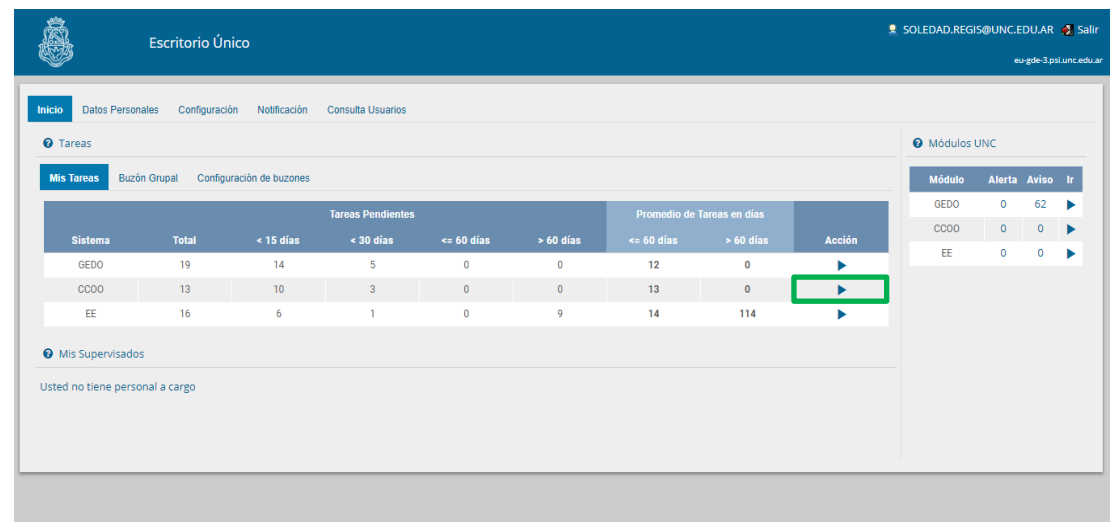

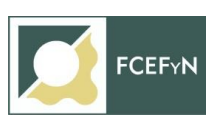

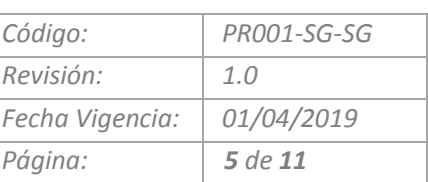

Seleccionar "Inicio de Documento"

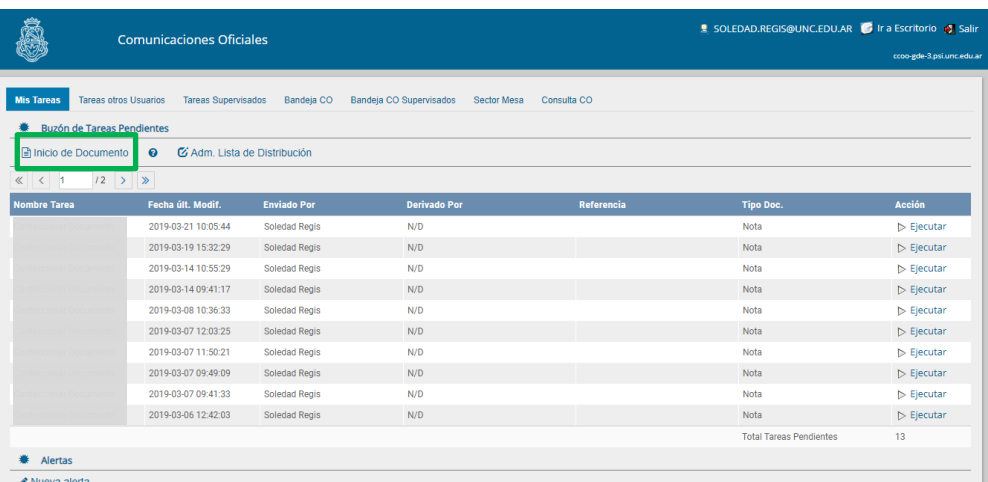

Hacer clic en la lupa y seleccionar "Nota"

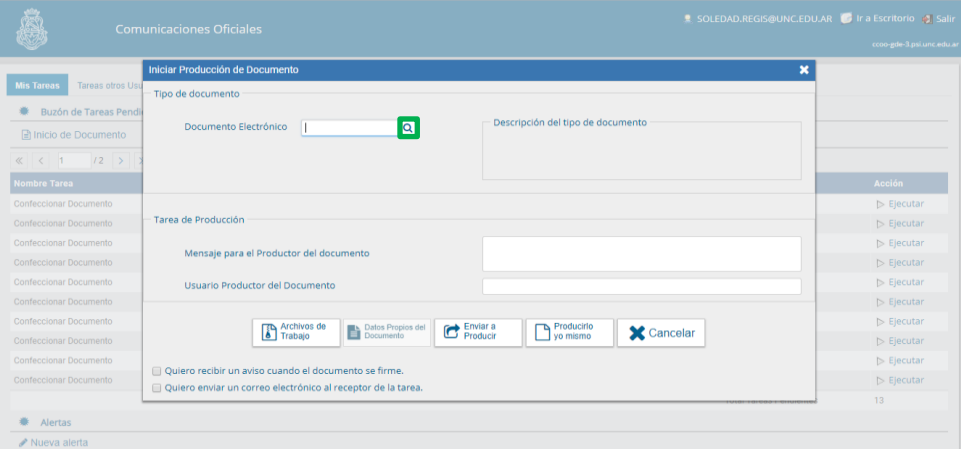

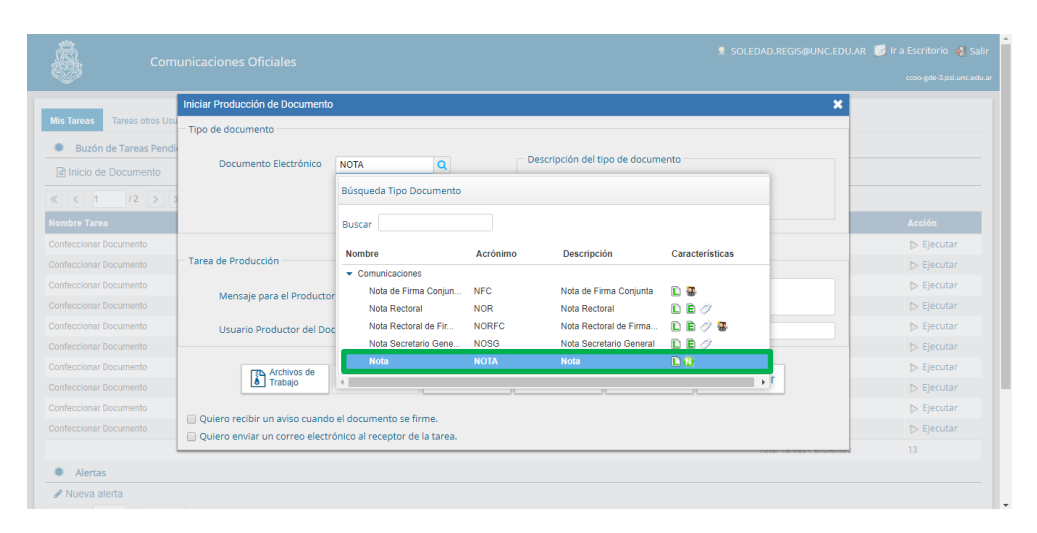

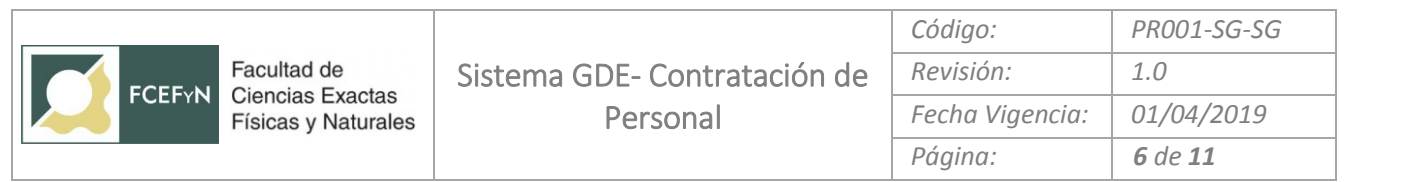

Seleccionar el botón de "Producir yo mismo"

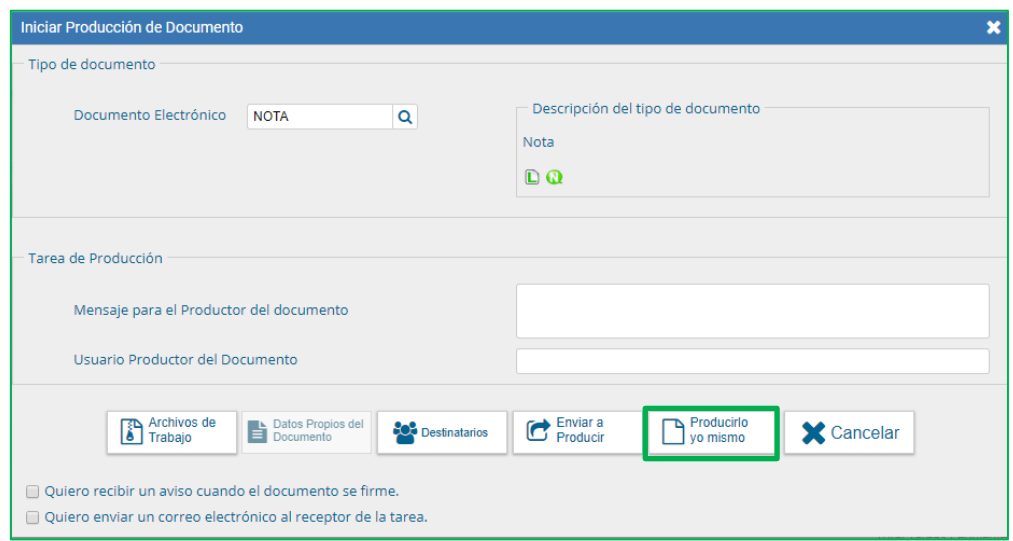

Completar la **referencia** (ej: Solicitud de Contrato Profesional…) y redactar la nota.

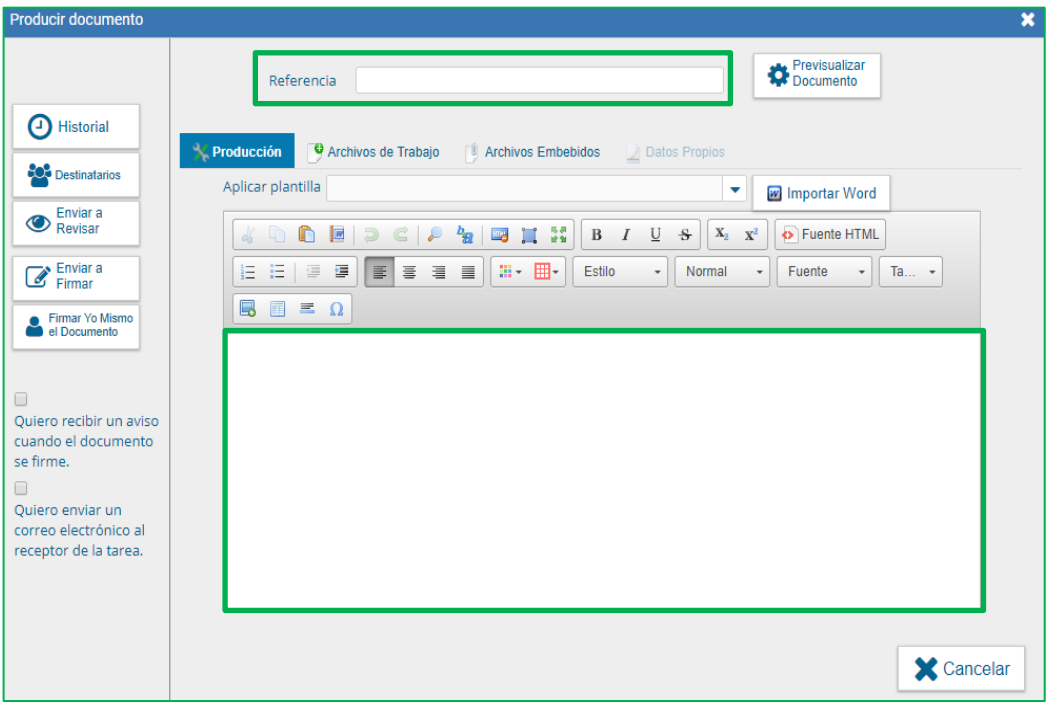

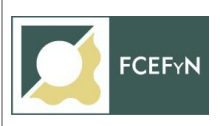

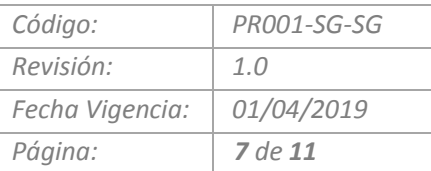

 Hacer clic en "Archivos de Trabajo", adjuntar allí toda la documentación según resolución vigente seleccionando "añadir documento), en **un solo documento pdf**.

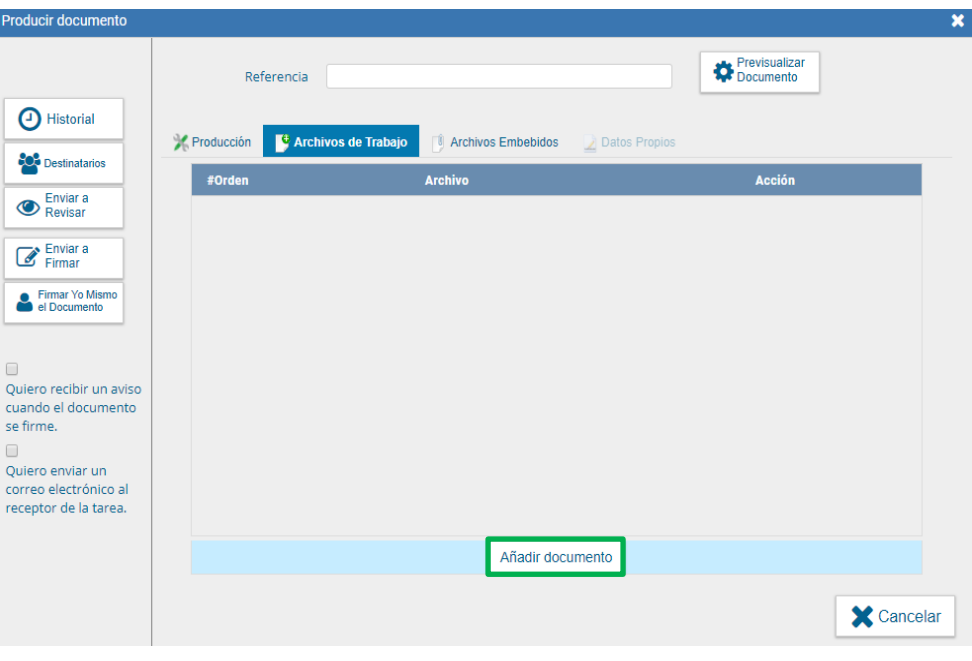

Seleccionar "Destinatarios" en la barra de opciones a la izquierda.

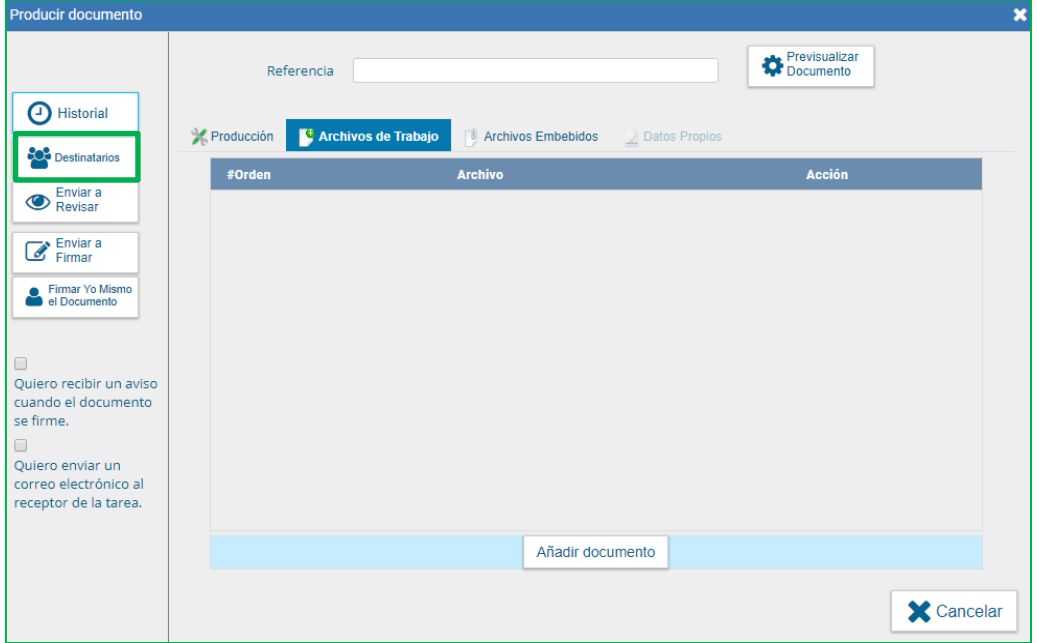

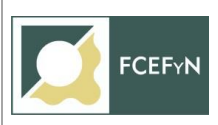

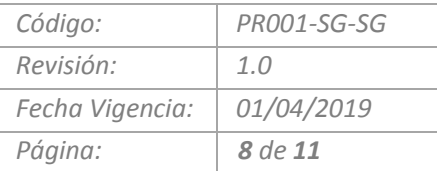

 Seleccionar a: Isabel Lorenzato, Noelia Elizabeth Lombardo y Rosario Ortiz (Personal de Mesa de Entrada) y clic en "Aceptar"

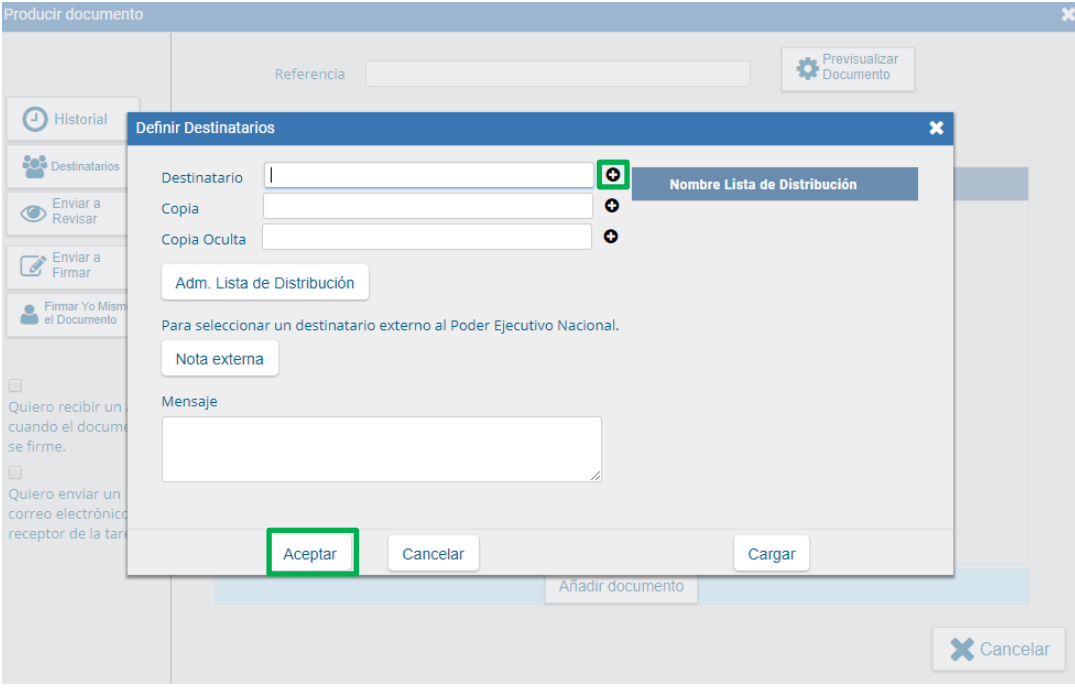

 Hacer clic en "Enviar a Firmar", seleccionar el Jefe de Área (quien deberá autorizar la nota con su firma). En caso de que la persona que está iniciando el trámite sea el Jefe de Área seleccionar "Firmar Yo Mismo el Documento".

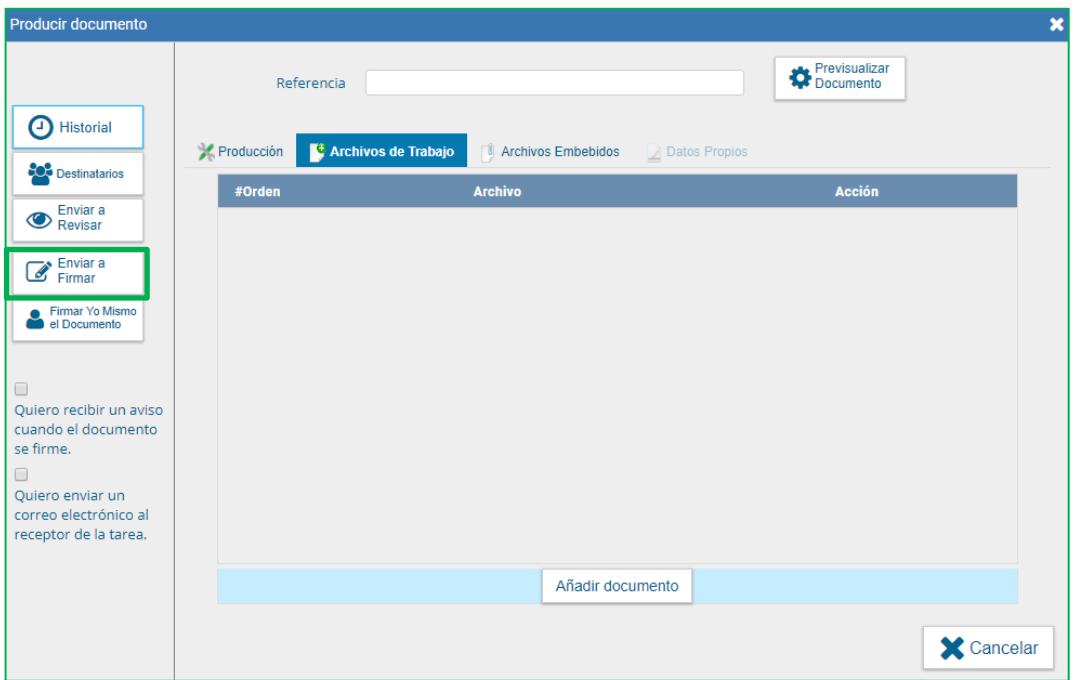

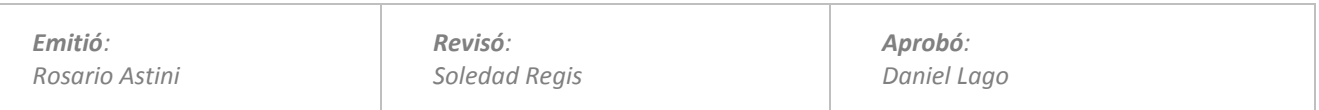

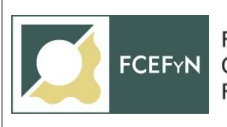

## **5.2 MESA DE ENTRADA**

Genera caratula de Expte, Comunica al iniciador Número de Expte. y realiza pase del mismo a SE.-

## **5.3 SEC. DE EXTENSIÓN / SEC DE INVESTIGACIÓN Y POSTGRADO / SEC. ADMINISTRATIVA**

Controla si se ha incorporado al Expte. toda la documentación necesaria, según Resolución vigente y solicita informe al Área Económica Financiera correspondiente

## **5.4 AREA ECONOMICO FINANCIERA:**

Informa disponibilidad económica y realiza pase del Expte al Abogado Asesor.-

#### En pantalla principal  $\rightarrow$  Ir a Escritorio  $\rightarrow$  EE (EXPEDIENTE)

**Buzón Grupal**  $\rightarrow$ Seleccionar Expediente en el que debe informar la disponibilidad económica $\rightarrow$ **Adquirir**

**Buzón de Tareas**  Seleccionar Expediente en el que debe informar la disponibilidad económica → Ejecutar

En el margen inferior seleccionar la opción > Realizar Pase

**Motivo** (Por Ejemplo: Informa Disponibilidad Económica…., pase al Abogado Asesor a sus efectos) **Usuario:** eugenio.francisco.lago@unc.edu.ar

#### $→$  **Realizar Pase**

## **5.5 ABOGADO ASESOR:**

Realiza Informe, confecciona el Contrato y Resolución. Realiza pase del Expte. a la Secretaria de Extensión para su control.-

## **5.6 SEC. DE EXTENSIÓN / SEC DE INVESTIGACIÓN Y POSTGRADO**

Revisa y Corrige en caso de ser necesario el Contrato y Resolución. En el caso de hacer alguna corrección incorpora el Contrato Corregido como un nuevo documento de trabajo y realiza pase del Expte. al Área Operativa para el dictado de su Resolución.-

#### **5.7 AREA OPERATIVA**

Realiza la Resolución y si hace alguna modificación incorpora la Resolución en PDF y Contrato Corregido en Word como un nuevo documento de Trabajo. Comunica la Resolución al iniciador y realiza pase del Expte. a la Secretaria de Extensión.-

Realiza pase del Expediente al Responsable de CV/DOC/MAESTRIA/SEC. ADMINISTRATIVA a los fines de que se incorpore como **Documentos de Trabajo** el Contrato firmado por las partes y el Comprobante de pago del impuesto a los sellos si corresponde.-

#### **5.8 EL RESPONSABLE DE CV/DOC/MAESTRIA/SEC. ADMINISTRATIVA:**

Una vez completado el circuito de firmas, comunicada la Resolución y registrado el Contrato, se dará pase del Expte. al Responsable de CV/DOC/MAESTRIA/SEC. ADMINISTRATIVA a fin de incorporar Contrato firmado por las partes e incorporar también comprobante de pago del Impuesto a los sellos, si correspondiere.-

(El Contrato deberá ser firmado en todas sus hojas, incluyendo firma, aclaración y DNI solamente en la última hoja. El Contrato será firmado solamente por el Personal Contratado. El Contrato que se hará firmar es el último Contrato Corregido que se encuentre incorporado en el Expediente en Documentos de Trabajo)

# **INCORPORAR CONTRATO FIRMADO POR LAS PARTES Y EL IMPUESTO A LOS SELLOS SI CORRESPONDIERE:**

## En pantalla principal  $\rightarrow$  Ir a Escritorio  $\rightarrow$  EE (EXPEDIENTE)

**Buzón Grupal →** Seleccionar Expediente al que debo incorporar el Contrato Firmado por las Partes y si corresponde el comprobante de pago del impuesto a los sellos **Adquirir**

**Buzón de Tareas →** Seleccionar Expediente al que debo incorporar el Contrato Firmado por las Partes y si corresponde el comprobante de pago del impuesto a los sellos  $\rightarrow$  **Ejecutar** 

En el margen superior del Expediente seleccionar la opción **Documentos de Trabajo Archivo de Trabajo** (Seleccionar el Contrato Firmado por las partes y el Comprobante de pago del impuesto a los sellos si corresponde) → Tipos de Archivos de Trabajo: Otros → Guardar

## **REALIZAR EL PASE DEL EXPEDIENTE EN CASO DE SER NECESARIO:**

Hay dos opciones de pase→ **A la Repartición** (Esta opción es la que se recomienda usar ya que permite que la Repartición pueda hacer la distribución de las tareas)

## **Al Usuario**

## En pantalla principal  $\rightarrow$  Ir a Escritorio  $\rightarrow$  EE (EXPEDIENTE)

En el margen inferior seleccionamos la opción > Realizar Pase

#### **a)- Pase a la Repartición:**

**Motivo** (Por Ejemplo: Pase a la Secretaria de Extensión a los fines de solicitar…..Se incorpora en Documentos de Trabajo Contrato Firmado por las partes y el Comprobante de pago del impuesto a los sellos)

**Repartición** SE#FCEFYN

## **Sector** PVD

#### $→$  **Realizar Pase**

o

**b)-Pase a un Usuario:**

**Motivo** (Por Ejemplo: Pase al Ing. Luis Bosch a los fines de ….)

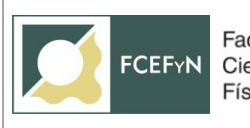

#### **Usuario:** luis.bosch@unc.edu.ar

#### $→$  **Realizar Pase**

## **5.9 SEC. DE EXTENSIÓN / SEC DE INVESTIGACIÓN Y POSTGRADO / SEC. ADMINISTRATIVA**

Corrobora que los documentos estén bien cargados y Registra Contrato en Micure.